# Hi-MD Music Transfer for Mac Ver. 1.0

# 取扱説明書

この取扱説明書では、Macintoshとの接続に対応したHi-MDウォークマ ン\*とMacintoshを接続してできることについて説明しています。

- \* 対応機種(2006年4月現在):
- MZ-RH1/M200/M100/M10
- (機種により北米など一部の地域でしか販売していないものがあります。)

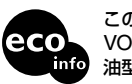

この説明書は100%古紙再生紙と VOC(揮発性有機化合物)ゼロ植物 油型インキを使用しています。

© 2006 Sony Corporation Printed in Malaysia

# **Macintoshと接続してこんなことができます**

# **Hi-MD Music Transferを使って音楽データを転送する**

Hi-MD Music Transferを使って、Hi-MDウォークマンで録音したリニアPCM、Hi-SP、 Hi-LPモードの音楽データを、Macintoshへ転送することができます。 音楽データは自動的にWAV形式に変換されます。

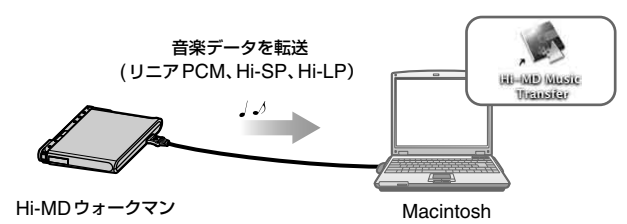

# **音楽以外のデータをディスクに保存する(データストレージ)**

Hi-MD Music Transferを使わずに、音楽以外のデータ(テキストデータや画像データなど) を、ディスクに保存することができます。Hi-MDウォークマンの動作モードが「Hi-MDモー ド」の状態でMacintoshに接続すると、外部機器として認識され、ドラッグ&ドロップの簡 単な操作でデータを保存することができます。ほかのデバイスと同じようにお使いください。

#### ご注意

• Macintosh上では、ディスクを初期化することはできません。

• パソコン上でファイル管理フォルダやファイル(HMDHIFIフォルダ、HI-MD.INDファイル)を削除しない でください。

#### **ディスク容量について**

ディスクの種類によって、容量は異なります。Hi-MDウォークマンで初期化した場合の容 量です。

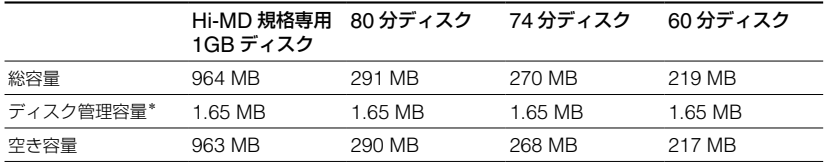

ディスク内のファイルを管理している領域の容量です。使用条件などによって変化するため、パソコン上で表 示される空き容量に対して、実際に使用できる空き容量が減少することがあります。

# **充電する(USBバスパワー充電)**

Hi-MDウォークマンとMacintoshをつなぐと、MacintoshのUSBポートから電源が供給 され、Hi-MDウォークマンの充電池を充電できます。

# **必要なシステム環境を準備する**

Hi-MD Music Transferをお使いいただくには、次のようなハードウェア、ソフトウェアが 必要です。

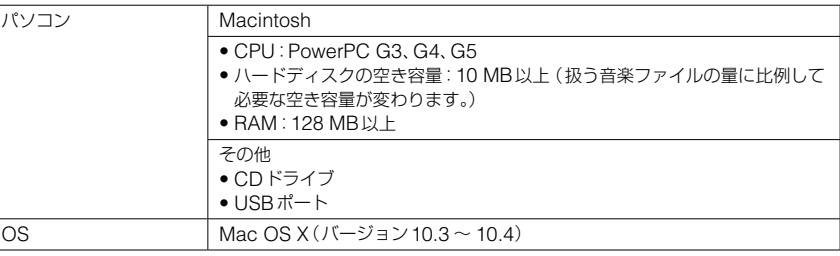

上記のOS以外のOS、標準インストールされているOSからほかのOSへのアップグレード環境、マルチブー ト環境、マルチモニタ環境では動作の保障はいたしません。

#### ご注意

- 推奨環境のすべてのパソコンについて動作を保障するものではありません。
- パソコンに接続した状態でスリープモードに入れないでください。
- パソコンがスリープモードに入っている状態で、Hi-MDウォークマンを接続しないでください。
- 付属のソフトウェアは、この取扱説明書の画面と一部違うところがある場合があります。 • この取扱説明書は、お客様がMacintoshの基本操作に習熟していることを前提にしています。パソコン の操作については、お使いのパソコンの取扱説明書をご覧ください。
- 権利者の許諾を得ることなく、このソフトウェアおよび取扱説明書の内容の全部または一部を複製する こと、およびソフトウェアを賃貸することは、著作権法上禁止されております。
- このソフトウェアを使用したことによって生じた金銭上損害、逸失利益、および第三者からのいかなる 請求等につきましても、当社は一切その責任を負いかねます。
- 万一、製造上の原因による不良がありましたらお取り換えいたします。 それ以外の責はご容赦ください。
- このソフトウェアは、指定された機器以外には使用できません。
- このソフトウェアの仕様は、改良のため予告なく変更することがありますが、ご了承ください。
- このソフトウェア上で表示できる言語は、OSの設定言語の優先順位によって異なります。お使いのパ
- ソコンのOSが、表示したい言語に対応しているかどうかをご確認ください。 ̶ 言語によっては、このソフトウェア上で正しく表示できない場合があります。
- ̶ ユーザー定義の文字や特殊な記号は表示されない場合があります。
- "ウォークマン"、"WALKMAN"、"WALKMAN"ロゴはソニー株式会社の登録商標です。
- SonicStageはソニー株式会社の登録商標です。
- MD Simple Burner、Hi-MD、Net MDおよびそれぞれのロゴはソニー株式会社の商標です。
- MacintoshはApple Computer, Inc.の商標です。
- Windowsは米国Microsoft Corporationの米国およびその他の国における登録商標です。
- その他、本書に記載されているシステム名、製品名は、一般に各開発メーカーの登録商標あるいは商標です。 こつは、下口に認載と下てするファクロロ、公開日に<br>なお、本文中には™、®マークは明記していません。

Program © 2006 Sony Corporation Documentation © 2006 Sony Corporation

# **Hi-MD Music Transferをインストールする**

# **インストールをする前に**

- ●起動している全てのアプリケーションを終了してください。特にウィルスチェックソフト は起動中の負荷が大きいため、必ず終了してください。
- Hi-MDウォークマンを接続する前に、Hi-MD Music Transferをインストールしてくだ さい。
- インストールするときは、管理者用のアカウントでログインしてください。

### **1** パソコンを起動する。

- **2** パソコンのCDドライブに付属のCD-ROMを入れる。
- **3** デスクトップの ([Hi-MD Music Transfer]アイコン)をダブルクリック する。
- **4** ([HiMDMusicTransfer10.pkg]アイコン)をダブルクリックし、 画面の指示に従って操作する。

注意事項をよくお読みください。

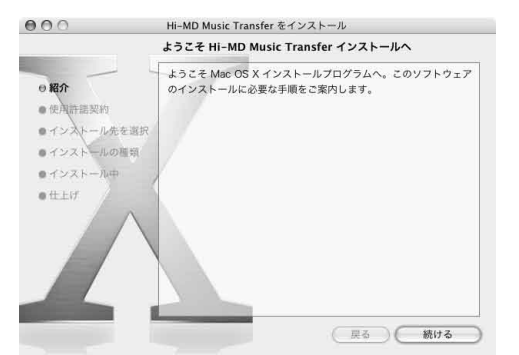

インストールは無事に終了しましたか?

問題が起きたときは、「故障かな?と思ったら」をご覧ください。

### ご注意

Hi-MD Music TransferはMZ-M100/M10(北米地域でのみ販売)に付属のHi-MD WAV Importerと同時 に使用することはできません。Hi-MD Music TransferはHi-MD WAV Importerの機能を含んだソフトウェ - Andread Data Secure 2014 - Andread Andrews Andrews Andrews Andrews Andrews Andrews<br>アです。そのため、すでにHi-MD WAV Importerがインストールされている場合は、Hi-MD WAV Importer をアンインストールしてからHi-MD Music Transferをインストールしてください。これら2つのソフトウェ アを同時に使用した場合 、ファイルの破壊などの不具合が起こることがあります。

#### **アンインストールするときは**

- **1** ハードディスク内の「Applications」フォルダをダブルクリックし、中にある「Hi-MD Music Transfer」をごみ箱にドラッグする。
- **2** ログアウトし、もう一度ログインしなおす。

# **Hi-MDウォークマンで録音した曲をパソコンに転 送する**

Macintoshとの接続に対応したHi-MDウォークマンで録音したリニアPCM、Hi-SP、 Hi-LPモードの音楽データを、パソコンに転送することができます。音楽データは自動的に WAV形式に変換されます。

# **1** Hi-MDウォークマンに転送したい曲が入っているディスクを入れ、付属の USBケーブルでパソコンと接続する。

…♪ ([Hi-MD Music Transfer]アイコン)と \_ ([NO NAME]アイコン) がデス クトップに表示されます。

# **2** ([Hi-MD Music Transfer]アイコン)をダブルクリックする。

メインウィンドウが表示されます。

### **3** 転送したい曲を選ぶ。

曲を複数選びたい場合は、[Shift]キーを押しながら曲をクリックしてください。

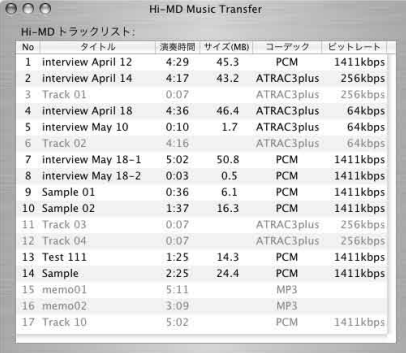

ディスクの中のすべての曲が表示されますが、転送できない曲はグレーで表示され、選 ぶことができません。

### **4** お好みの場所へ曲をドラッグする。

進行状況表示ウィンドウが表示され、転送が始まります。

## **USBケーブルを抜く、またはディスクを取り出すときは**

必ず次の手順で行ってください。この手順で行わないと、データが破壊することがあります。

- **1** デスクトップの ([NO NAME]アイコン)をごみ箱に移動する。
- **2** Hi-MDウォークマンの動作ランプが高速で点滅していない、またはHi-MDウォークマンの 表示窓に「REC」表示が表示されていないことを確認する。
- **3** Hi-MDウォークマンの■•CANCELを押す。 Hi-MDウォークマンの動作ランプが消えていることを確認してください。 Hi-MDウォークマンの表示窓に「EJECT DISC OK」が表示されます。場合によっては表示が出 るまでに時間がかかることがあります。
- **4** Hi-MDウォークマンからUSBケーブルを抜く、またはディスクを取り出す。

### **曲の名前を変えるときは**

メインウィンドウに表示された曲名は、パソコンのキーボードを使って変更することができ ます。変更したい曲をクリックして曲名をつけてください。

#### ご注意

- 次の曲は転送できません。
- ̶ SonicStageまたはMD Simple Burnerソフトウェアを使って、WindowsからHi-MDウォークマンに 転送した曲
- ̶ Macintoshとの接続に対応していないHi-MDウォークマンで録音した曲 ̶ MDモード(SP、LP2、LP4、MONO)で録音した曲
- MDモードでお使いの場合は、メインウィンドウに曲は表示されません。
- リニアPCM、Hi-SP、Hi-LP以外の録音モードで録音された曲は、転送することができません。
- Hi-MDウォークマンにディスクが入っていない場合は、♪ ([Hi-MD Music Transfer]アイコン) は表示 されません。
- 曲はディスクに入っている順番で表示されます。
- 進行状況表示ウィンドウが表示されている間は、メインウィンドウ上の操作はできません。
- パソコンとの接続中にスリープモードへ移行すると、不具合が生じることがあります。Hi-MDウォークマン を接続する前に、スリープモードに自動的に移行する設定は解除してください。
- Hi-MDウォークマンと接続している場合は、パソコンを再起動しないでください。
- 振動のない安定した場所で使ってください。
- USBハブを介して、Hi-MDウォークマンとパソコンを接続しないでください。
- ディスクを初期化するときは、Hi-MDウォークマンを使って初期化してください。Macintosh上では初期 化することはできません。
- SonicStage Ver. 3.1以前のバージョンを使ってWindowsに転送した曲は、Windowsから転送された曲 として扱われるため、Macintoshに転送することはできません。

# **故障かな?と思ったら**

Hi-MD Music Transferをご使用中にトラブルが発生した場合は、サービス窓口にご相談 になる前に、もう一度下記の流れにしたがってチェックしてください。

- **1** この「故障かな?と思ったら」をチェックし、該当する項目を調べる。
- **2** 「パーソナルオーディオ・カスタマーサポート」のホームページ http://www.sony.co.jp/support-pa/で調べる。
- **3** それでもトラブルが解決しないときは、お客様ご相談センターまたはお買い上げ店に相談す る。

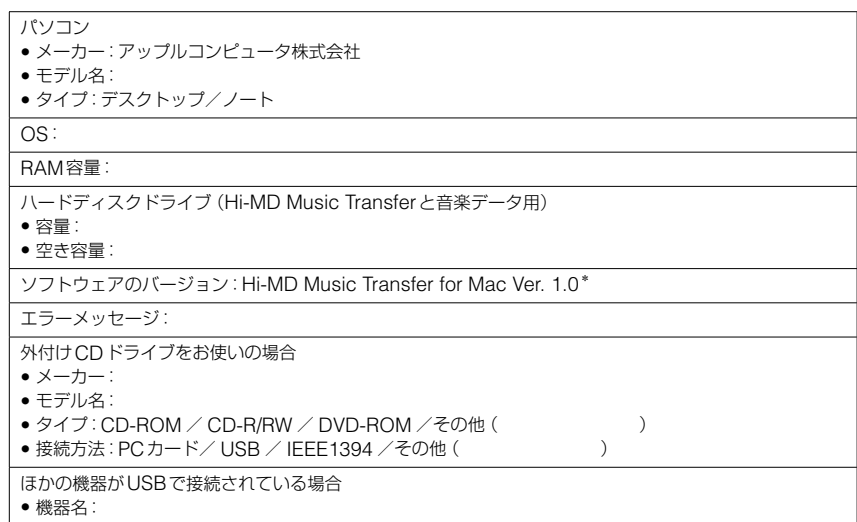

\* Hi-MD Music Transferのバージョンを確認するには、メニューの[Hi-MD Music Transfer]から[Hi-MD Music Transferについて]を選んでください。

#### インストールがうまくいかない場合

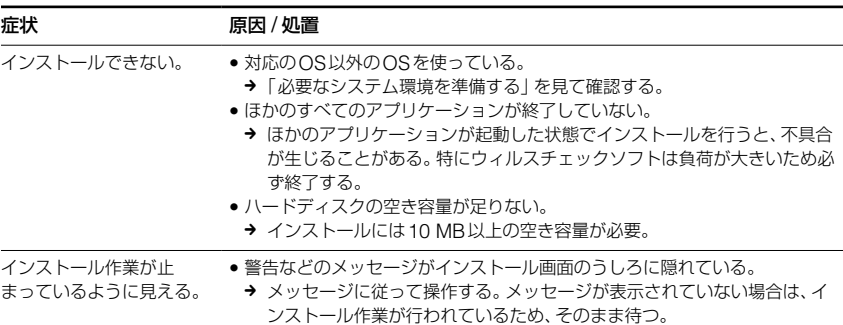

### パソコンとHi-MDウォークマンを接続している場合

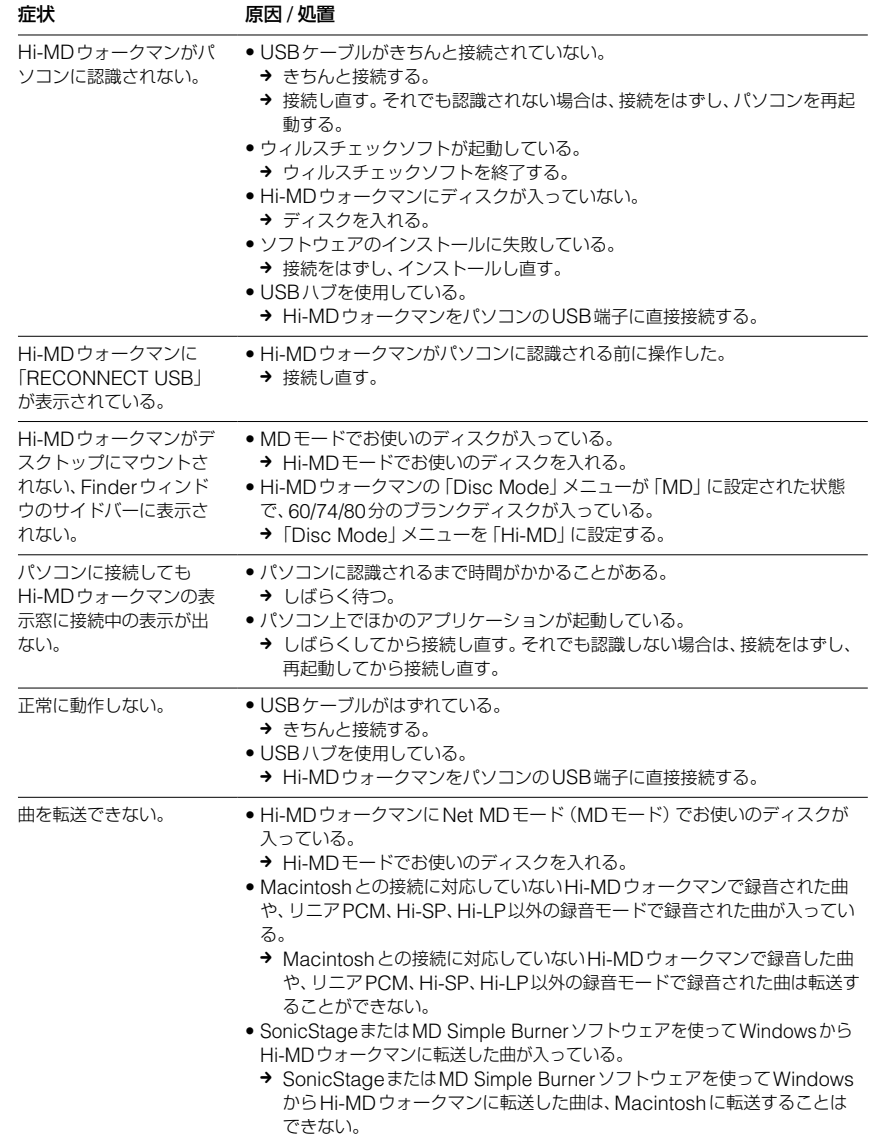